# **EXAMPLE OF CONTRACT OF CONTRACT OF CONTRA**

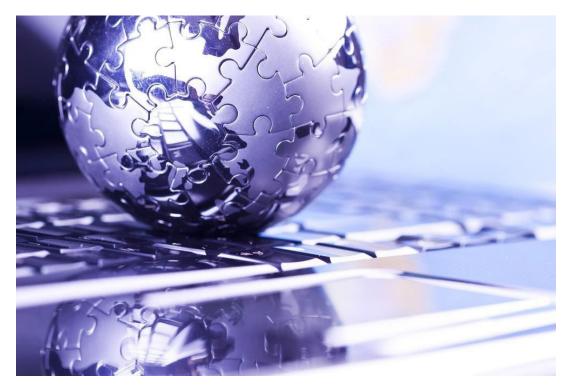

The complete guide to filing Electronic Export Information in the Automated Commercial Environment (ACE) AESDirect

Last updated March 29, 2024

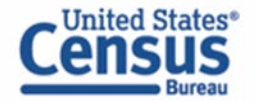

census.gov @uscensusbureau

#### About the Automated Export System (AES) and the Data

The AES is the primary instrument used for collecting export trade data, which are used by the Census Bureau for statistical purposes. The AES record provides the means for collecting data on U.S. exports. Public Law 107-228 of the Foreign Trade Relations Act of 2003 authorizes this collection. Title 13, U.S.C., Chapter 9, Sections 301-307, mandates the collection of these data. The data collected in the AES is confidential under Section 301(g), which prohibits public disclosure of export data collected by the Census Bureau unless the Secretary of Commerce determines that such exemption would be contrary to the national interest. The regulatory provisions detailing the mandatory reporting of these data are contained in the Foreign Trade Regulations (FTR), Title 15, Code of Federal Regulations (CFR), Part 30.

The official export statistics collected from these tools provide the basic component for the compilation of the U.S. position on merchandise trade. These data are an essential component of the monthly totals provided in the U.S. International Trade in Goods and Services (FT900) press release, a principal economic indicator and a primary component of the Gross Domestic Product.

In addition to developing the FT900, other federal agencies have used the data for export control purposes to detect and prevent the export of certain items by unauthorized parties or to unauthorized destinations or end users.

#### **Burden Estimate**

Public reporting burden for this collection of information is estimated to average approximately 3 minutes (.05 hour) per transaction for the Automated Export System, including the time for reviewing instructions, searching existing data sources, gathering and maintaining the data needed, and completing and reviewing the collection of information. Send comments regarding this burden estimate or any other aspect of this collection of information, including suggestions for reducing this burden to: ECON Survey Comments 0607-0152, U.S. Census Bureau, 4600 Silver Hill Road, Washington, DC 20233. You may e-mail comments to EMD.askregs@census.gov. Be sure to use ECON Survey Comments 0607-0152 as the subject. This collection has been approved by the Office of Management and Budget (OMB). The eight-digit OMB approval number is 0607-0152. Without this approval we could not conduct this survey.

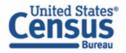

## **Table of Contents**

| General Information on Shipments                                                                                                    | 4              |
|----------------------------------------------------------------------------------------------------|----------------|
| Parties Involved in an Export Transaction                                                                                                    | 6              |
| Getting Started with AESDirect                                                                                                    | 6              |
| Log in to Account                                                                                                    | 7              |
| Accessing ACE AESDirect                                                                                                    | 7              |
| Shipment Manager                                                                                                    | 9              |
| Create Export Filing                                                                                                    | 10             |
| Step 1: Shipment                                                                                                    |                |
| Step 2: Parties<br>Step 3: Commodities<br>Step 4: Transportation<br>Shipment Print View<br>Submit Shipment to AES                                          | 19<br>22<br>23 |
| Retrieve and Amend an EEI/Edit a Draft<br>Retrieve and Amend Legacy AESDirect Shipments<br>Print a Shipment<br>Cancel EEI/Delete Draft<br>Template Manager | 26<br>27<br>27 |
| Create New Template                                                                                                    | 29             |
| Load an Existing Template                                                                                                    |                |
| Create EEI from Template                                                                                                    | 31             |
| Delete Template                                                                                                    |                |
| Party Profile Manager                                                                                                    |                |
| Open the Party Profile Manager                                                                                                    |                |
| Create Party Profile                                                                                                    |                |
| Loading Profiles                                                                                                    |                |
| Delete Profile                                                                                                    | 35             |
| AES Responses                                                                                                    |                |
| AES Proof of Filing Citations                                                                                                    |                |
| Predeparture and Postdeparture Citations<br>CONTACT US<br>Additional Resources                                                                             |                |
| Government Websites                                                                                                    |                |

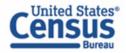

## **General Information on Shipments**

Before learning to file Electronic Export Information (EEI) using AESDirect, here is some general information regarding EEI. We will refer to EEI as "Shipments" from this point forward.

## Sections in each shipment

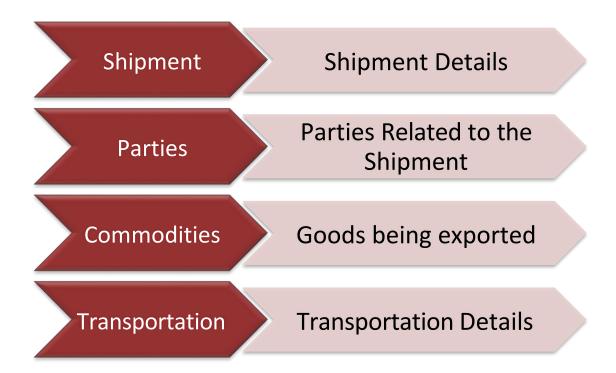

#### Shipment

Contains general shipment information. (Required for all Shipments).

#### Parties

Contains information about the USPPI (the person or entity in the United States that receives the primary benefit, monetary or otherwise, from the export transaction), the Ultimate Consignee (the person or entity overseas who receives the product), and the Authorized Agent and Intermediate Consignee (if applicable). (Required for all Shipments).

#### Commodities

Contains commodity information. (Required for all Shipments).

#### Transportation

Contains transportation details for the shipment, including carrier information. (Required for Mode of Transports: Vessel, Rail, Truck, Air)

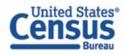

#### **Special Shipments**

**Routed export transactions -** Transactions where the Foreign Principal Party in Interest (FPPI) authorizes a U.S. agent to facilitate export of items from the United States on its behalf and also prepare and file the shipment.

Shipments to Puerto Rico – The following is required:

- Port of unlading for vessel and air shipments
- Addresses should be listed with
  - City List municipality in Puerto Rico
  - State Indicate Puerto Rico (PR)
  - Country Indicate United States (U.S.)
  - $\circ$  ~ Postal Code Indicate a valid postal code in Puerto Rico

Shipments From Puerto Rico – The following is required:

- Port of unlading for vessel and air shipments
- Addresses should be listed with:
  - City Indicate city of destination
  - Country Indicate the country of destination

For **Transshipments** through Mexico, Canada or another foreign country, the mode of transportation is the mode of the carrier transporting the goods out of the United States.

**Sold en Route -** If the Ultimate Consignee is unknown at the time of export because your cargo will be sold while at sea, click the **Sold en Route** box. If selected, you must update all consignee information within **four** calendar days of the EEI transmission and approval by the AES.

Mail - If the carrier is the United States Postal Service (USPS), select "Mail" as the mode of transportation.

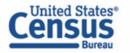

## **Parties Involved in an Export Transaction**

U.S. Principal Party in Interest (USPPI)
 The USPPI is the person or entity in the United States that receives the primary benefit, monetary or otherwise, from the export transaction.

 Ultimate Consignee
 The ultimate consignee is the person, party or designee that is located abroad and actually receives the export shipment. This may be the end-user or FPPI.

 Foreign Principal Party in Interest (FPPI)
 The party abroad who purchases the goods for export or to whom final delivery or end-use of the goods will be made. This may be the ultimate consignee.

 Intermediate Consignee is the person or entity in the foreign country that acts as an agent for the principal party in interest with the purpose of effecting delivery of items to the ultimate consignee.

 Authorized Agent

The person in the United States who is authorized by the principal party in interest to facilitate the movement of the cargo from the United States to the foreign destination and/or prepare and file the required documentation.

## **Getting Started with AESDirect**

Note: Please disable your browser's pop-up blocker in order to access all of the features of the ACE Portal. For optimum performance, please use Microsoft Edge.

#### Log in to Account

| Step | Action                                                                                                    |
|------|----------------------------------------------------------------------------------------------------|
| 1    | Go to <u>https://ace.cbp.gov</u> .                                                                                                    |
| 2    | Select Trade/PGA User Login.                                                                                                    |
| 3    | Enter Email and Password for your ACE account. Select "Create Account" if you have not already created an account and follow the steps on screen. |
| 4    | Click <b>Login</b> .                                                                                                    |
| 5    | Enter Security Token received in your email.                                                                                                    |

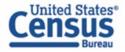

## Accessing ACE AESDirect

| Step | Action                                                                                                    |
|------|----------------------------------------------------------------------------------------------------|
|      | An official website of the United States government Here's how you know For questions about the new ACE portal, please click here. To return to Legacy ACE, please visit References. Beta Experience                            |
|      | Enter Account Name, Type, ACE ID Q                                                                                                    |
|      | + New Account<br>Top                                                                                                    |
| 1    | Broker Permit Welcome to ACE                                                                                                    |
|      | Emter Account Name, Type, ACE ID Q<br>Importer<br>Exporter<br>Facility Give                                                                                                    |
|      | Facility Operator<br>Select <b>"Exporter"</b> under the <b>"Accounts"</b> drop-down menu                                                                                                    |
|      | <ul> <li>An official website of the United States government Here's how you know</li> <li>For questions about the new ACE portal, please <u>click here</u>. To return to Legacy ACE, please visit <u>References</u>.</li> </ul> |
|      | Ente                                                                                                    |
|      | Home Accounts V Account Search References                                                                                                    |
|      | Exporter Accounts         Showing 1 / 1 Results         Account Name       AKA/DBA/ v         I Census AESDirect Test Account         EIN         EIN         EIN                                                               |
| 2    | Select the appropriate Exporter account by clicking the hyperlink for the account under the "Account Name" column.                                                                                                    |
|      | Home Accounts V Account Search References                                                                                                    |
|      | Account Navigation Census AESDirect Test Account Census AESDirect Test Account ACE ID: Exporter ACE ID Exporter ACE ID EXPORTE ACE ID EXPORTE ACE ID EXPORTE ACE ID EXPORTE EXPORTE EXPORTE                                     |
|      | Census AESDirect Test Account<br>EIN:<br>Details Contacts Addresses<br>On the right side of the screen, select <b>"Submit AES Filing"</b> to launch AESDirect                                                                   |
|      | <b>NOTE:</b> Please disable or turn off your browser's pop-up blocker to access the ACE AESDirect Filing<br>Portal. If you do not disable your pop-up blocker, the portal will not open.                                        |

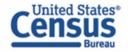

## **AESDirect Interface**

#### **Colors and Symbols**

- \* **RED asterisk** indicates a mandatory field (Required)
- • BLUE diamond indicates a conditional field (May be required)
- No asterisk indicates an optional field (Not required)

#### Help ዐ

Available to the right of most fields to determine what is needed for each field and when fields are required.

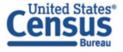

## **Shipment Manager**

The Shipment Manager is the first screen you see after logging in to ACE and accessing the AESDirect portal. This screen allows users to create, submit, and amend EEI and will show the high-level information on previously filed shipments. The information is listed under sortable columns which include:

- Filer ID
- Shipment Reference Number/Count
- State
- Last Action
- ITN
- Last Updated
- Last Updated By

- Export Date
- USPPI
- USPPI ID
- Consignee
- Destination
- Shipment Action

#### Page Navigation

The Page Navigation feature allows users to navigate to the First, Last, Previous and Next pages. The filer can also type in the desired page number manually.

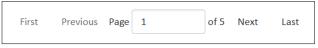

#### **Show Filters**

The Filter feature allows users to search for previously transmitted ACE AESDirect EEI based on one or more search criteria. These include USPPI Name, USPPI ID, Consignee Name, Country of Destination, Port of Export, Carrier SCAC/IATA, User Name, and Filings Updated in. Select Show Filters at the top of the screen to be able to access the filter criteria.

| Shipment Manage     | er            |
|---------------------|---------------|
| Show Filters        |               |
| Filings Updated in: | Last 3 Months |

| ISPPI Name 👩                  | 10 | and the second second | 17.0                          |              |                   |                 |                        |                       |                   |             |             |                    |                   |                               |
|-------------------------------|----|-----------------------|-------------------------------|--------------|-------------------|-----------------|------------------------|-----------------------|-------------------|-------------|-------------|--------------------|-------------------|-------------------------------|
| earch                         | -  | Show Filters          |                               |              |                   |                 |                        |                       |                   |             |             |                    |                   |                               |
| ISPPI ID 0                    | -  | Filings Updated       | in: Last 3 Months             |              |                   |                 |                        |                       |                   |             |             |                    |                   | Clear Filte                   |
| earch                         | 4  |                       |                               |              |                   |                 |                        |                       |                   |             |             |                    |                   |                               |
| consignee Name 🙆              | -  | Showing 1 to 10       | ) of 15 entries               |              |                   |                 |                        |                       |                   |             |             | Search 🛛           |                   | Search Rese                   |
| sarch                         | *  | Filer ID              | Shipment Ref. # 17<br>[Count] | Li<br>Status | Last 17<br>Action | 11<br>11        | Last ⊥∄<br>Updated     | Last II<br>Updated By | Export II<br>Date | USPPI       | USPPIID     | Consignee          | 11<br>Destination | Shipment<br>Actions           |
| ountry of Destination 0       | ~  | 123456789             | SHIPMENTTEST                  | Draft        | Add               |                 | 09/12/2017<br>08:18:57 | AG6204FB              | 09/22/2017        |             |             |                    |                   | Edit   Frint   Delet          |
| ort of Export                 | •  | 123456789             | PARTYTEST / 112               | Accepted     | Replace           | X2D170711316577 | 09/07/2017<br>11:03:32 | AG6204FB              | 07/19/2017        | ALEXCOMPANY | 12345678900 | STEPHENCOMPANY     | IR 🎞              | Amend   Print  <br>Cancel EEI |
| arrier SCAC/IATA ()           | *  | 123456789             | LICENSE / [3]                 | Accepted     | Add               | X20170330322072 | 08/30/2017<br>10:26:47 | AS421551              | 08/30/2017        | ASH         | 12345678900 | EYES               | ER                | Edit   Print  <br>Cancel EEI  |
| ser Name 🚯                    | -  | Show 10               | • entries                     |              |                   |                 |                        |                       |                   |             |             | First Previous Pag | e 1 o             | f2 Next Lae                   |
| ilings Updated in 🌘           | *  |                       |                               |              |                   |                 |                        |                       |                   |             |             |                    |                   |                               |
| Last Day                      |    |                       |                               |              |                   |                 |                        |                       |                   |             |             |                    |                   |                               |
| ) Last 3 Days                 |    |                       |                               |              |                   |                 |                        |                       |                   |             |             |                    |                   |                               |
| ) Last Week                   |    |                       |                               |              |                   |                 |                        |                       |                   |             |             |                    |                   |                               |
| ) Last 2 Weeks                |    |                       |                               |              |                   |                 |                        |                       |                   |             |             |                    |                   |                               |
| ) Last Month<br>Last 3 Monthe |    |                       |                               |              |                   |                 |                        |                       |                   |             |             |                    |                   |                               |
| Lapra Months                  |    |                       |                               |              |                   |                 |                        |                       |                   |             |             |                    |                   |                               |

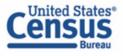

## **Create Export Filing**

| Step | Action                     |
|------|----------------------------|
| 1    | Log in to the ACE account. |
| 2    | Access ACE AESDirect.      |
| 3    |                            |

The following sections provide instructions for completing each of the required sections, as well as definitions of all of the data fields for each section.

## Step 1: Shipment

| Step | Action            |                 |                     |                        |   |  |
|------|-------------------|-----------------|---------------------|------------------------|---|--|
| 1    | Step 1: Shipment  | Step 2: Parties | Step 3: Commodities | Step 4: Transportation |   |  |
|      | Select Step 1: SI | nipment         |                     |                        | _ |  |

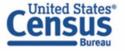

| Email Response Address(es) * 🕄      |                      | Shipment Reference Number * 🟮 | Filing Option * 🟮          |
|-------------------------------------|----------------------|-------------------------------|----------------------------|
| ENTER COMMA (,) SEPARATED ADD       | RESSES               |                               | 2 - PREDEPARTURE           |
| Mode of Transport (MOT) * 🚯         |                      | Port of Export * 🚯            | Port of Unlading 🕈 🚯       |
| Please Select                       | *                    | Please Select                 | ▼ Please Select            |
| Departure Date * 🕄                  |                      | Origin State * 🕄              | Country of Destination * 🗐 |
| MM/DD/YYYY                          | Ē                    | Please Select                 | ▼ Please Select            |
| Inbond Type * 🕄                     |                      | Foreign Trade Zone 🔶 🚯        | Import Entry # 🔶 🚯         |
| 70 - MERCHANDISE NOT SHIPPED II     | IBOND × *            |                               |                            |
| Original ITN 🕄                      |                      |                               |                            |
| Is this a Routed Transaction? • 🜖 🔹 |                      | © Yes ☉ No                    |                            |
| Does shipment contain hazardous m   | aterial? * 🟮 🏾 Yes 🔍 | Να                            |                            |
|                                     |                      |                               |                            |
| Clear Shipment                      |                      |                               |                            |

Explanation of Data Fields for this section:

**E-mail Response Address** – This is where the AES Response will be sent. More than one e-mail address can be added if separated by commas.

Shipment Reference Number – This is a unique identification number (1 - 17 alphanumeric characters) used to identify each shipment. The reuse of a Shipment Reference Number is prohibited. We recommend that you establish a unique format to create Shipment Reference Numbers and maintain a log of those already used.

Filing Option – Select the filing option you wish to use for this EEI:

- 2 Predeparture
- 4 Postdeparturefiling.

This field will default to Option 2. Postdeparture filing is only available with approved USSPPI IDs.

Required: at least one e-mail

*Required:* unique number used to identify each shipment; cannot be re-used

*Required:* state the filing option of this EEI

**Mode of Transport (MOT)** – The method by which goods arrive in or are exported from the United States by way of seaports, airports, or

*Required:* how the goods will be transported out of the U.S.

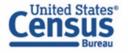

land border crossing points. Methods of transportation include vessel, air, truck, rail, or other.

For shipments crossing through Canada or Mexico to another destination, report the mode of transportation for the movement of the goods out of the United States.

**Port of Export** – Seaport or airport where the goods are loaded on the exporting carrier that is taking the goods out of the United States, or the port where the exports (by overland transportation) cross the U.S. border into a foreign country.

**Port of Unlading** – First port where the goods will be removed from the exporting carrier.

**Departure Date** - Report the date of export out of the U.S.

**Origin State** - Indicate where the goods begin their journey to the port of export. If a shipment is coming from more than one warehouse located in different states, provide the state with the commodity of greatest value. If this is unknown, provide the state where the commodities are consolidated for export.

**Country of Destination** - Country where the goods will be consumed, further processed, stored or manufactured as known at the time of export. For shipments with the ultimate destination of Puerto Rico, select 'Puerto Rico' from the drop-down.

**Inbond Code** – The code indicating whether the shipment is being transported under bond, and if so, the type of withdrawal.

**Foreign Trade Zone (FTZ)** - Provide the alphanumeric code assigned by the Foreign Trade Zone Board from where goods are withdrawn for export. Foreign Trade Zones are specially licensed commercial and industrial areas or areas near ports of entry where foreign and domestic goods may be brought in without being subject to payment of Customs duties.

**Import Entry #** – If an Inbond Code is specified, report import entry number

*Required:* port where the goods are loaded on the exporting carrier

Conditional: required for all vessel shipments and air shipments between the U.S. and Puerto Rico.

**Required:** date leaving the U.S.

*Required:* state where the goods begin their journey to the port of export

*Required:* country where the goods will be consumed

*Required:* Inbond shipments may not require an AES filing per FTR 30.2(d)(1)

*Conditional:* only required if goods are removed from the FTZ and not entered for consumption

*Conditional:* only required if Inbond Code is reported

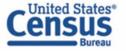

| <b>Original ITN -</b><br>The Original ITN is the ITN associated with a previously filed<br>shipment that is replaced or divided and for which additional<br>shipment(s) must be filed. The original ITN field can be used in<br>certain scenarios, such as, but not limited to, shipments sold en<br>route or cargo split by the carrier where the succeeding parts of<br>the shipment are not exported within the timeframes specified in<br>FTR 30.28. | Optional                                                     |
|----------------------------------------------------------------------------------------------------|--------------------------------------------------------------|
| Is this a Routed Transaction?<br>A shipment is considered "Routed" when the foreign principal party<br>in interest (FPPI) authorizes a U.S. agent to facilitate the export of<br>items, prepare and file the EEI on its behalf.                                                                                                    | <b>Required:</b> indicate Yes if routed<br>or No if standard |
| Are USPPI and Ultimate Consignee related?<br>When USPPI and/or Ultimate Consignee owns directly orindirectly<br>10 percent or more of either party.                                                                                                    | Required: indicate Yes or No                                 |
| <b>Does shipment contain hazardous material?</b> Specify if there is any hazardous merchandise (as defined by the                                                                                                    | Required: indicate Yes or No                                 |

## **Step 2: Parties**

Department of Transportation).

| Step | Action                                                                                              |  |  |  |  |  |  |
|------|----------------------------------------------------------------------------------------------------|--|--|--|--|--|--|
| 1    | Step 1: Shipment         Step 2: Parties         Step 3: Commodities         Step 4: Transportation |  |  |  |  |  |  |
|      | Select Step 2: Parties                                                                              |  |  |  |  |  |  |
| 2    | Complete all of the information for the involved parties in this transaction.                       |  |  |  |  |  |  |
|      | NOTE: You will need at least one USPPI and one Ultimate Consignee for each transaction.             |  |  |  |  |  |  |

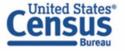

## **USPPI (Mandatory)**

The person or legal entity in the United States that receives the primary benefit, monetary or otherwise from the export transaction. Generally, that person or entity is the U.S. seller, manufacturer, or order party, or the foreign entity while in the United States when purchasing or obtaining the goods for export.

| ID Number Type * |   | ID Number *      | Company Name * |
|------------------|---|------------------|----------------|
| Please Select    | ٧ |                  |                |
| IRS Number 🔷     |   | First Name *     | Last Name *    |
| Phone Number *   |   | Address Line 1 * | Address Line 2 |
| Postal Code *    |   | City *           | State *        |
| Please Select    | * |                  | Please Select  |

Explanation of Data Fields for this section

| <b>ID Number Type</b> – Select either Employer Identification Number (EIN), DUNS or Foreign Entity ID (ex: passport number).                                                                 | Required                                                                                          |
|----------------------------------------------------------------------------------------------------|---------------------------------------------------------------------------------------------------|
| <b>ID Number</b> – Employer Identification Number (EIN) or Foreign Entity ID (ex: passport number).                                                                                          | Required                                                                                          |
| Note: Foreign party must be in the US when goods are obtained for export.                                                                                                    |                                                                                                   |
| <b>Company Name</b> - Provide the company's name.                                                                                                    | Required                                                                                          |
| <b>IRS Number</b> - If you select 'DUNS' as the ID Number Type, then the EIN would also be required.                                                                                         | <i>Conditional: required if ID</i><br>Number Type is DUNS                                         |
| <b>First and Last Name</b> - Provide the first and last name of the contact person. Names must have at least two letters and can not have special characters such as accents or punctuation. | <i>Required:</i> names must<br>have at least two letter;<br>special characters are not<br>allowed |
| Phone Number - Provide the contact telephone number.                                                                                                    | Required                                                                                          |

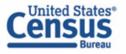

| <b>Address Line 1</b> - Indicate address (no P.O. box number) of the location from which the merchandise actually began its journey to the port of export.                                                                                            | Required |
|----------------------------------------------------------------------------------------------------|----------|
| Example: Goods loaded in a truck at a warehouse in Georgia for<br>transport to Florida to then be loaded on a vessel for export to a<br>foreign country must show the address of the warehouse in Georgia.                                            |          |
| For shipments of multiple cargo origins, report the address from<br>where the commodity with the greatest value begins its export<br>journey. If such information is not known, report the address in state<br>where the merchandise is consolidated. |          |
| Address Line 2 – Enter the second line of the address.                                                                                                    | Optional |
| Postal Code - Enter the postal code for the corresponding address.                                                                                                    | Required |
| City - Enter the city for the corresponding address.                                                                                                    | Required |
| State - Enter the state for the corresponding address.                                                                                                    | Required |

## **Ultimate Consignee (mandatory)**

The Ultimate Consignee section is always required. Please complete each data field as required.

| Ultimate Consignee *       |                  | Load from Pr         |
|----------------------------|------------------|----------------------|
| Sold En Route? • O Yes  No | Consignee Type * |                      |
| ID Number Type             | riease select    | Company Name *       |
| Please Select First Name   | *<br>Last Name   | Phone Number         |
| Address Line 1 *           | Address Line 2   | Country *            |
|                            |                  | Please Select        |
| Postal Code  Please Select | City *           | State  Please Select |
| Clear Ultimate Consignee   |                  | Save to Pr           |

Explanation of Data Fields for this section

**Sold en Route** - If you do not know the ultimate consignee because *Require* your cargo will be sold wile in transit, select 'Yes'.

Required: indicate yes or no

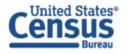

Input data as follows:

- City: City of First Port of Call
- Country: Country of First Port of Call (ISO Code)

Consignee information must be updated within four days of the EEI transmission and approval by the AES.

**Consignee Type** - Select Consignee Type based on the business function from consignee that applies most often. You can select from:

- Direct Consumer a non-government institution, enterprise, or company that will consume or use the exported good as a consumable, for its own internal processes, as an input to the production
- Government Entity a government-owned or government-controlled agency, institution, enterprise, or company.
- Reseller a non-government reseller, retailer, wholesaler, distributor, distribution center or trading company
- Other/Unknown an entity not previously indicated, as defined above, or whose ultimate consignee type is not known at the time of export

**ID Number Type** – Select either Employer Identification Number *Optional* (EIN), DUNS, or Foreign Entity ID (ex: passport number).

**ID Number:** Employer Identification Number (EIN), DUNS, or Foreign *Optional* Entity ID (ex: passport number).

Company Name - Enter the company's name. If you select 'Sold en<br/>Route', all consignee information must be updated within four<br/>calendar days from the departure date.Required: company name or<br/>sold en route indicator

 First and Last Name - The contact person's name.
 Optional

Phone Number – The contact person's telephone number.Optional

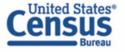

**Required:** select consignee type

from the drop-down menu

| Address Line 1 - Enter the first line of the address.                                                                                                    | Required                                                                              |
|----------------------------------------------------------------------------------------------------|---------------------------------------------------------------------------------------|
| Address Line 2 - Enter the second line of the address.                                                                                                    | Optional                                                                              |
| <b>Country</b> - Enter the country of ultimate destination. Select 'United States' for shipments with ultimate destination of Puerto Rico.                              | Required                                                                              |
| <b>Postal Code</b> - Required for U.S. and Puerto Rico consignees, must be a valid code for the state reported.                                                         | <i>Conditional:</i> required for<br>shipments between U.S. and<br>Puerto Rico         |
| <b>City</b> - Enter the city for the corresponding country of ultimate destination                                                                                      | Required                                                                              |
| <b>State</b> - You must enter a valid state code for Mexican and U.S.<br>Consignees. Select 'PR-Puerto Rico' for shipments with ultimate<br>destination of Puerto Rico. | <i>Conditional: required for shipments to Mexico and between U.S. and Puerto Rico</i> |

## **Intermediate Consignee Section (conditional)**

The intermediate consignee is the person or entity in the foreign country that acts as an agent for the principal party in interest with the purpose of effecting delivery of items to the ultimate consignee. Please complete this section if applicable. See 'Ultimate Consignee' section for explanation of data fields.

## Authorized Agent (conditional)

If you are the authorized agent, you will need to enter your information into the Authorized Agent section, and the exporter's information into the USPPI section.

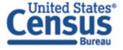

| Freight Forwarder 🔶     |                |               | Load from Profile |
|-------------------------|----------------|---------------|-------------------|
| ID Number Type          | ID Number      | Company Name  |                   |
| Please Select           |                |               |                   |
| First Name              | Last Name      | Phone Number  |                   |
| Address Line 1          | Address Line 2 | Postal Code   |                   |
|                         |                | Please Select | *                 |
| City                    | State          |               |                   |
|                         | Please Select  | *             |                   |
| Clear Freight Forwarder |                |               | Save to Profile   |

Explanation of Data Fields for this section

| ID Number Type – Select either Employer Identification Number (EIN), DUNS or Foreign Entity ID.                    | Required                                                                                 |
|----------------------------------------------------------------------------------------------------|------------------------------------------------------------------------------------------|
| ID Number – Enter either Employer Identification Number (EIN), DUNS or Foreign Entity ID.                          | Required                                                                                 |
| <b>Company Name</b> - Provide the company's name.                                                                  | Required: company name                                                                   |
| First and Last Name – Provide the contact person's first and last name                                             | <i>Required:</i> names must have at least two letter; special characters are not allowed |
| Phone Number – The contact person's telephone number                                                               | Required                                                                                 |
| Address Line 1 – Enter the address for the authorized agent's location                                             | Required                                                                                 |
| Address Line 2                                                                                                    | Optional                                                                                 |
| <b>Postal Code</b> - Enter the postal code for the authorized agent's location                                     | Required                                                                                 |
| <b>City</b> - Enter the city for the authorized agent's location                                                   | Required                                                                                 |
| <b>State</b> - Enter the state for the authorized agent's location. It must correspond to the postal code entered. | Required                                                                                 |

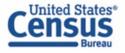

## **Step 3: Commodities**

| Step 4: Transporta                           | ition                           |
|----------------------------------------------|---------------------------------|
|                                              |                                 |
|                                              |                                 |
|                                              |                                 |
|                                              |                                 |
|                                              |                                 |
| Save Line Delete Line                        | Add New Line                    |
|                                              |                                 |
| ule B or HTS Number<br>dule B Search Engine] | Commodity Description *         |
| uantity  2nd UOM                             | Origin of Goods 🔶               |
| ng Weight (whole Kilograms) �                | Please Select                   |
|                                              |                                 |
|                                              |                                 |
| gency                                        |                                 |
|                                              | Add New Line                    |
| a                                            | agency<br>Save Line Delete Line |

#### Explanation of Data Fields for this section

**Export Information Code** - Select the code that identifies the type or condition of the export transaction being made.

Schedule B or HTS Number – Report commodity classification codes. Some HTS Numbers are not valid for Export (see "<u>Invalid HTS</u>"). Provide 10 digits without periods. If you do not have a Schedule B number, use the 'Schedule B Search Engine' link to locate it. *Required:* type of export

*Conditional:* not required if Export Code HH (personal and household effects and tools of the trade) is selected.

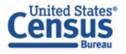

**Commodity Description** - Report an appropriate description for the commodity. Note: Per FTR 30.6(a)(13), report the description of the goods shipped in English.

1<sup>st</sup> and 2<sup>nd</sup> Quantity - Report the total quantity of the commodity being exported for each commodity code classification. Report in the unit of measure as required by the Schedule B or HTS Number.

**1<sup>st</sup> and 2<sup>nd</sup> UOM-** The Unit of Measure (UOM) is determined by the Schedule B or HTS number entered. When a valid Schedule B or Harmonized Tariff number is entered, the unit of measure required will automatically populate.

**Origin of Goods** - Select "Domestic" if commodity is grown, produced or manufactured in the U.S. Select "Foreign" for goods grown, produced or manufactured in foreign countries, but have not been changed in form or condition in the U.S.

**Value of Goods** - In general, the value to be reported in the EEI shall be the value of the goods at the U.S. port of export in U.S. dollars. The value shall be the selling price (or the cost, if the goods are not sold), plus inland or domestic freight, insurance, and other charges to the U.S. seaport, airport, or land border port of export.

**Shipping Weight** - Must be reported in kilograms. Include the weight of the commodity and weight of normal packaging. For details, see Foreign Trade Regulations 30.6(a)(16).

**ECCN** - This number is used to identify items on the Commerce Control List (CCL).

Required: commercial description

Conditional: not required if Export Code is HH (personal and household effects and tools of the trade) is selected.

*Conditional:* not required if *Export Code is HH.* 

Conditional: not required if Export Code is HH. If the origins vary for the same classification number, report foreign goods separately from domestic goods.

*Required:* selling price in whole numbers, no symbols. Only report US dollars.

Conditional: required when transportation is vessel, rail, truck or air. Not required for other modes of transport.

*Conditional:* only required for certain commodities

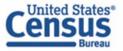

**License Type Code/License Exemption Code** - Select the appropriate license type for the commodity. You may be required to enter additional information based on the license type selected.

A complete listing of license codes and descriptions for the U.S. Department of Commerce, Office of Foreign Assets Control (OFAC), Nuclear Regulatory Commission, U.S. Department of State and other Partnership Agency licenses, can be found under Appendix F of the <u>AES Trade Interface Requirements</u> (AESTIR).

**Does the filing include used vehicles?** - A used vehicle, according to <u>Customs and Border Protection CFR 192.2</u>, is defined as "any selfpropelled vehicle the equitable or legal title to which has been transferred by a manufacturer, distributor, or dealer to an ultimate purchaser." You will be required to complete additional information if you are reporting a used vehicle.

**Does this filing require Participating Government agency data** -Does the filing require a Participating Government agency permit or equivalent document? *Required:* indicate yes or no, complete additional fields as required.

**Required:** indicate yes or no

*Required:* determines if other

fields need to be reported

#### Adding more than one commodity

Commodity lines should be separated based on their commodity classification code, origin of goods, commodities valued at over \$2500, or requiring an export license per commodity classification code. After saving the first commodity, select "Add Line" to open a new Commodity Line.

Census Bureau

## Step 4: Transportation

| Action                                                                                   |                                                                                                    |                                                                                                    |                                                                                                    |
|------------------------------------------------------------------------------------------|----------------------------------------------------------------------------------------------------|----------------------------------------------------------------------------------------------------|----------------------------------------------------------------------------------------------------|
| Step 1: Shipment Step 2: Parties                                                         | Step 3: Commodities                                                                                                    | Step 4: Transportation                                                                                                    | ]                                                                                                    |
| Select Step 4: Transportation                                                            |                                                                                                    |                                                                                                    | -                                                                                                    |
| Carrier SCAC/IATA 🔷                                                                      | Conveyance Name/Carrier Name 🔶                                                                                                    | Transportation Refe                                                                                                    | erence Number 🔷                                                                                                    |
|                                                                                          |                                                                                                    |                                                                                                    |                                                                                                    |
| Transportation Reference Number, Equipment Number, and<br>Air<br>Rail<br>Vessel<br>Truck | Seal Number can only be added for the fol                                                                                                    | llowing modes of transport:                                                                                                    |                                                                                                    |
| Clear Transportation                                                                     |                                                                                                    |                                                                                                    |                                                                                                    |
|                                                                                          | Step 1: Shipment       Step 2: Parties         Select Step 4: Transportation         Carrier SCAC/IATA ◆         Transportation Reference Number, Equipment Number, and <ul> <li>Air</li> <li>Rail</li> <li>Vessel</li> <li>Truck</li> </ul> | Step 1: Shipment       Step 2: Parties       Step 3: Commodities         Select Step 4: Transportation       Conveyance Name/Carrier Name ◆         Transportation Reference Number, Equipment Number, and Seal Number can only be added for the for • Air • Rail • Vessel • Truck | Step 1: Shipment       Step 2: Parties       Step 3: Commodities       Step 4: Transportation         Select Step 4: Transportation       Conveyance Name/Carrier Name ◆       Transportation Reference Number, Equipment Number, and Seal Number can only be added for the following modes of transport: <ul> <li>Air</li> <li>Rail</li> <li>Vessel</li> <li>Truck</li> </ul> |

#### Explanation of Data Fields in this section

**Carrier SCAC/IATA** – Carrier Code that identifies the transportation company. Contact your transportation company to obtain their carrier code.

**Conveyance Name/Carrier Name** – Provide the vessel name for ocean shipments and the carrier name for air, truck, and rail. You may not report UNKNOWN for the Conveyance Name.

**Transportation Reference Number** - This is the reservation number, or booking number, assigned by the ocean carrier to hold space on the vessel for the cargo. Optional for air shipments and it would be the air waybill number

**Seal Number** – The seal number uniquely identifies each sealed unit. This number is ordinarily imprinted on the seal itself. Equipment seals are placed on equipment to identify that the contents of a shipment has not been tampered with. Conditional: only required for Air, Vessel, Rail, and Truck shipments. Not required for USPS shipments.

*Conditional:* only required for Air, Vessel, Rail, and Truck shipments. Not required for USPS shipments.

*Conditional:* only required for vessel shipments. Optional for air shipments.

*Conditional: Optional and only for vessel shipments.* 

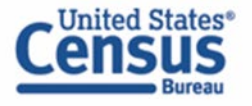

## **Shipment Print View**

When you are filing the EEI you can preview the shipment information by pressing the Print View button at the bottom of the shipment to preview. You can also view the shipment once you have successfully submitted it and it will display the ITN.

|                                                                                              |                                                                                               | Electronic Ex<br>ITN: X202<br>XTN: 123456789-3<br>Status<br>Filing Option: 2                                                                          | 22031<br>SAMF<br>s: Acc                                                                      | 5569902<br>PLESHIPMEN<br>epted                      | NTEX                         |                                    |            |      |
|----------------------------------------------------------------------------------------------|-----------------------------------------------------------------------------------------------|----------------------------------------------------------------------------------------------------|----------------------------------------------------------------------------------------------|-----------------------------------------------------|------------------------------|------------------------------------|------------|------|
| N                                                                                            | OTIFIC                                                                                        | ATION:978:SHIPMENT REPLACED                                                                                                    |                                                                                              |                                                     |                              |                                    |            |      |
| 12                                                                                           | 23 CON                                                                                        | NCIPAL PARTY (USPPI)<br>IPANY<br>I PLACE, MARLOW HEIGHTS, MD 20746, US                                                                                | b.                                                                                           | USPPI EIN (<br>123456785                            | IRS) or ID Nu<br>9 <b>00</b> | umber                              |            |      |
|                                                                                              | LATED<br>on-Rela                                                                              | PARTIES TO TRANSACTION<br>ated                                                                                                    | 28                                                                                           | 2a. DATE OF EXPORTATION<br>2022-03-21               |                              |                                    |            |      |
|                                                                                              | N CREA<br>022-03                                                                              |                                                                                                    | C.                                                                                           | ITN LAST UI<br>2022-03-1                            |                              |                                    |            |      |
| 3. TR                                                                                        | ANSPO                                                                                         | RTATION REFERENCE NO.                                                                                                    | EC                                                                                           | QUIPMENT N                                          | UMBER(S)                     |                                    | SEAL NUMBE | R(S) |
| X<br>1<br>U                                                                                  | YZ CON<br>PURCH<br>LTIMAT                                                                     | TE CONSIGNEE NAME, ADDRESS AND TYPE<br>IPANY<br>IASE PLACE, OKINAWA, JP<br>TE CONSIGNEE TYPE: D - DIRECT CONSUMER<br>DIATE CONSIGNEE NAME AND ADDRESS | 58                                                                                           | a. FORWARD                                          | ING AGENT                    | NAME                               | AND ADDRES | 5    |
| 6. STATE OF ORIGIN/FTZ NO.<br>MD - MARYLAND 7. COUNTRY OF ULTIMATE DESTINATION<br>JP - JAPAN |                                                                                               |                                                                                                    |                                                                                              |                                                     |                              |                                    |            |      |
| 8. METHOD OF TRANSPORTATION<br>40 - AIR                                                      |                                                                                               |                                                                                                    | 9.                                                                                           | 9. EXPORTING CARRIER/CONVEYANCE NAME<br>AC AIRLINES |                              |                                    |            |      |
|                                                                                              | 10. PORT OF EXPORT<br>1305 - BWI AIRPORT 11. PORT OF UNLADING 12. CONTAINERIZED (Ves<br>Only) |                                                                                                    |                                                                                              |                                                     | ERIZED (Vessel               |                                    |            |      |
|                                                                                              | 13. CARRIER IDENTIFICATION CODE 14. SHIPMENT REFERENCE NO. SAMPLESHIPMENTEX                   |                                                                                                    |                                                                                              |                                                     |                              |                                    |            |      |
| 15. E                                                                                        | 15. ENTRY NUMBER 16. HAZARDOUS MATERIALS NO                                                   |                                                                                                    |                                                                                              |                                                     |                              |                                    |            |      |
| 17. IN BOND CODE<br>70 - MERCHANDISE NOT SHIPPED INBOND 18. ORIGINAL ITN                     |                                                                                               |                                                                                                    |                                                                                              |                                                     |                              |                                    |            |      |
| 19. R<br>N                                                                                   |                                                                                               | EXPORT TRANSACTION                                                                                                    |                                                                                              |                                                     |                              |                                    |            |      |
| 20. SC                                                                                       | H B/H                                                                                         | TS DESCRIPTION of COMMODITIES                                                                                                    | 1                                                                                            |                                                     |                              |                                    |            |      |
| a.<br>LINE<br>SEQ<br>NBR                                                                     | b.<br>D/F                                                                                     | c. SCHEDULE B/HTS NUMBER                                                                                                    | QUANTITY SHIPPING NUMBER/VEHICLE Dollars, omit<br>UNIT(S) WEIGHT TITLE NUMBER cents) Selling |                                                     |                              | cents) Selling<br>price or cost if |            |      |
| 1                                                                                            | D                                                                                             | MINIATURE CHOCOLATE CHIP COOKIES<br>EXPORT INFO CODE: OS<br>HTS: 1905.31.0000<br>LICENSE NUMBER: NLR<br>LICENSE CODE: C33                             |                                                                                              | 840 KG                                              | 840                          |                                    |            | 3500 |
|                                                                                              |                                                                                               | HTS: 1905.31.0000<br>LICENSE NUMBER: NLR                                                                                                    | e Info                                                                                       | ormation                                            |                              |                                    |            |      |

Do not submit printout to Customs

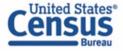

## Submit Shipment to AES

| Step | Action                                                                |
|------|-----------------------------------------------------------------------|
| 1    | Close Previous Next View Filing Submit Filing<br>Click Submit Filing. |
|      | Once processed, the system will provide your response from AES.       |
|      | Submitted                                                             |
| 2    | G                                                                     |
|      | Successfully submitted to AES. Waiting for a response.                |
|      | Close                                                                 |

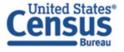

## **Retrieve and Amend an EEI/Edit a Draft**

From the Shipment Manager, you can search for shipments previously filed through ACE AESDirect by entering your search criteria into the **Search** box.

| Step | Action                                                                                                    |
|------|----------------------------------------------------------------------------------------------------|
| 1    | Navigate to Shipment Manager                                                                                                    |
| 2    | Search:<br>Enter your search criteria into the <b>Search</b> box                                                                                                    |
| 3    | Image: Create Export Filing       Image: Create from Template         Image: Search:       Search:         Consignee       If         Destination       If         Shipment Actions         Image: UC       AF         Image: AF       Image: Amend Print   Cancel EEI         CONSIGNEE       Image: Edit   Print   Delete         VAN CONSIGNEE       FR         Image: Edit   Print   Delete         Image: Van Consignee       Image: Edit   Print   Delete         Image: Van Consignee       FR         Image: Edit   Print   Delete       Image: Edit   Print   Delete         Image: Van Consignee       FR         Image: Edit   Print   Delete       Image: Edit   Print   Delete         Image: Van Consignee       FR         Image: Edit   Print   Delete       Image: Edit   Print   Delete         Image: Van Consignee       FR         Image: Edit   Print   Delete       Image: Edit   Print   Delete         Image: Van Consignee       FR         Image: Edit   Print   Delete       Image: Edit   Print   Delete         Image: Van Consignee       FR         Image: Edit   Print   Delete       Image: Edit   Print   Delete |

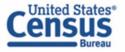

## **Retrieve and Amend Previous Accepted Shipments**

| Step | Action                                                                                                    |
|------|----------------------------------------------------------------------------------------------------|
| 1    | Navigate to the Shipment Manager                                                                                                    |
| 2    | In order to amend shipments that have disappeared from the ACE AESDirect Shipment<br>Manager or shipments originally accepted through legacy AESDirect, you must click the<br>'Amend Accepted Filing' option:<br>+ Create Export Filing Create from Template Amend Accepted Filing                                                                                                    |
| 3    | Once you have selected this option you need to enter the Internal Transaction Number (ITN),<br>Shipment Reference Number (SRN) and Filer ID for the shipment. Your Filer ID may already be<br>populated if you only have one Employer Identification Number (EIN) or have to select one<br>from a drop-down menu if you file for multiple EINs. If you have more than one EIN registered,<br>verify that you are logged in to the ACE under the EIN in which the shipment was originally<br>filed. |

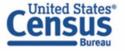

## Print a Shipment

| Step | Action                                                           |
|------|------------------------------------------------------------------|
| 1    | Navigate to Shipment Manager                                     |
| 2    | Search:<br>Enter your search criteria into the <b>Search</b> box |
| 3    |                                                                  |

## **Cancel EEI/Delete Draft**

| Step | Action                                                           |
|------|------------------------------------------------------------------|
| 1    | Navigate to Shipment Manager                                     |
| 2    | Search:<br>Enter your search criteria into the <b>Search</b> box |

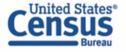

|               |               | Search:                  |  |
|---------------|---------------|--------------------------|--|
| Consignee     | 1 Destination | Shipment Actions         |  |
| UC            | AF 👵          | Amend   Print Cancel EEI |  |
| CONSIGNEE INC | BM 🊟          | Edit   Print   Delete    |  |
| VAN CONSIGNEE | FR            | Edit   Print   Delete    |  |

## **Template Manager**

This feature saves frequent shipment information for use for future EEI. The only fields not stored in a template are:

- Shipment Reference Number
- Transportation Reference Number
- Origin State
- Departure Date

- 1<sup>st</sup> and 2<sup>nd</sup> Quantity
- Value
- Gross Weight

The Template Manager shows a preview of each template. The **Create EEI, Edit or Delete** options will allow you to manage your templates directly from this screen.

Note: ACE AESDirect has a limit of 1000 Shipment Templates per Filer ID. Once the limit is reached, users will be unable to create additional templates. In this case, the user would need to delete a previously saved template in order to create a new one.

| emplates » All          |                                         |                   |             |                    |                                  |                     |                     |                     |                     |
|-------------------------|-----------------------------------------|-------------------|-------------|--------------------|----------------------------------|---------------------|---------------------|---------------------|---------------------|
| howing 1 to 9 of 9 entr |                                         | USPPI Name        | USPPI ID    | Ultimate Consignee | Port of Export                   | Destination Country | Search: Search:     |                     |                     |
|                         |                                         | CENSUS COMPANY    | 003333333   | VAN CONSIGNEE      | 0901 - BUFFALO-<br>NIAGARA FALLS | FR                  | 08/28/2015 10:55:35 | 08/28/2015 10:55:35 | Create EEI   Delete |
| TEST TEMPLATE           | CENSUS COMPANY                          | CENSUS COMPANY    | 003333333   | VAN CONSIGNEE      | 0901 - BUFFALO-<br>NIAGARA FALLS | FR                  | 08/28/2015 10:53:30 | 08/28/2015 10:53:30 | Create EEI   Delete |
| SLIC                    | SLIC                                    | MANI TEST DATA CO | 00333333300 | VAN CONSIGNEE      | 0901 - BUFFALO-<br>NIAGARA FALLS | FR                  | 08/24/2015 11:08:29 | 08/24/2015 11:08:29 | Create EEI   Delete |
| COMPLETE S<br>LICENSES  | S LICENSES FILLED OUT A BIT             | MANI TEST DATA CO | 0033333300  | VAN CONSIGNEE      | 0901 - BUFFALO-<br>NIAGARA FALLS | FR                  | 08/06/2015 13:54:30 | 08/06/2015 13:54:30 | Create EEI   Delete |
| TEMP-20150803           | NEW TEMPLATE                            |                   |             |                    | 0401 - BOSTON, MA                | IE 📕                | 08/04/2015 16:39:23 | 08/04/2015 16:39:23 | Create EEI   Delete |
| LICENSE TEMPLATE        | ALL S LICENSES                          | MANI TEST DATA CO | 00333333300 | VAN CONSIGNEE      | 0901 - BUFFALO-<br>NIAGARA FALLS | FR                  | 08/04/2015 09:28:15 | 08/04/2015 09:28:15 | Create EEI   Delete |
| 072915CUBAA             | JUST SAVING SHIPMENT INFO<br>SECTION EG |                   |             |                    | 1703 - SAVANNAH, GA              | cu 돈                | 07/29/2015 13:35:09 | 07/29/2015 13:35:09 | Create EEI   Delete |
| FILER ID TEST           | TEST_FILER_ID_VIEW                      | MANI TEST DATA CO | 00333333300 | VAN CONSIGNEE      | 0901 - BUFFALO-<br>NIAGARA FALLS | FR                  | 07/29/2015 10:12:42 | 07/29/2015 10:12:42 | Create EEI   Delete |
| ACCEPTEDTEMPLATE        | ACC                                     | MANI TEST DATA CO | 0033333300  | VAN CONSIGNEE      | 0901 - BUFFALO-<br>NIAGARA FALLS | FR                  | 07/28/2015 14:57:54 | 07/28/2015 14:57:54 | Create EEI   Delete |

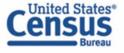

#### **Open the Template Manager**

| Step | Action          | Action                                                        |  |  |  |  |
|------|-----------------|---------------------------------------------------------------|--|--|--|--|
|      |                 | Tools Menu 🔻                                                  |  |  |  |  |
| 1    | COMPLIANCE ALE  | Shipment Manager<br>Party Profile Manager<br>Template Manager |  |  |  |  |
|      | Click Tools Men | <b>u</b> at the top right                                     |  |  |  |  |
| 2    | Select Template | Manager                                                       |  |  |  |  |

Once selected, the Template Manager will display, and you will have access to all of your templates.

#### **Create New Template**

At any point while filing your AES data, you can create a new template.

| Step | Action                                                                                                    |
|------|----------------------------------------------------------------------------------------------------|
| 1    | Open up a new EEI Filing and begin entering the information.                                                                                                    |
| 2    | Required Field Conditional Field     Save As Template     Load from Profile     Company Name *     Once you have entered the desired information for your template, click Save as Template at the top right. |

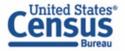

|   | Save As Template X                                                                         |
|---|--------------------------------------------------------------------------------------------|
| 3 | Template Name * TEST TEMPLATE Template Description * CENSUS COMPANY ×                      |
|   | Close Save Template<br>Enter a name and description for the template. When finished, click |
|   | Save Template.                                                                             |

## Load an Existing Template

| Step | Action                                                               |
|------|----------------------------------------------------------------------|
|      | + Create Export Filing                                               |
| 1    | Search Search Search Reset<br>USPPI ID Consignee Destination Actions |
|      | In the 'Shipment Manager' screen, click Create from Template         |

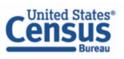

|   | Create Shipment from Template                 |   | × |
|---|-----------------------------------------------|---|---|
|   | Select Template                               |   |   |
|   |                                               |   |   |
| 2 |                                               | ٩ |   |
| 2 | TEST TEMPLATE (CENSUS COMPANY)                |   |   |
|   | TEST TEMPLATE1234 (THIS IS A TEST)            |   |   |
|   | Locate the desired template.                  |   |   |
| 3 | Click the template name to load.              |   |   |
| 4 | Complete the empty fields and submit the EEI. |   |   |

# Create EEI from Template

| Step | Action                                                                                                    |
|------|----------------------------------------------------------------------------------------------------|
| 1    | From the Template Manager, identify the template you would like to use for your new EEI                                                                                                    |
| 2    | Template Actions         Create EEI       Delete         Create EEI       Delete         Create EEI       Delete         Click on the Create EEI option next to the template you want to use for your EEI. |
| 3    | A new filing session will open up with your template data pre-populated into the form.                                                                                                    |

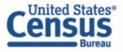

## **Delete Template**

| Step | Action                                                                                                    |
|------|----------------------------------------------------------------------------------------------------|
| 1    | From the Template Manager, identify the template you would like to delete.                                                                       |
| 2    | Template Actions         Create EEI   Delete         Create EEI   Delete         Create EEI   Delete         Click Delete                        |
| 3    | Delete Template     Are you sure you want to delete this template?   Delete Template Cancel Confirm that you would like to delete this template. |

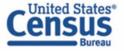

## **Party Profile Manager**

This feature saves company information for frequent USPPIs, Authorized Agents and/or Ultimate Consignees.

Click the **Tools** menu from the Main Menu and select Party Profile Manager.

| Party Profiles » All         |                        |                |               |                |                              |                                                            |                |                  |                     |            |  |
|------------------------------|------------------------|----------------|---------------|----------------|------------------------------|------------------------------------------------------------|----------------|------------------|---------------------|------------|--|
| Showing 1 to 10 of 10 entrie |                        |                |               |                |                              |                                                            |                |                  | Search:             |            |  |
| Profile Name                 | Party Type             | 11 Party ID 11 | Party ID Type | Company Name   | Contact Info                 | Address                                                    | IT Filer ID IT | Modified By      | Last Modified       | 17 Actions |  |
| FF                           | Freight Forwarder      | 234234234      | DUNS          | ACME CORP      | QAZI, MANI<br>7034681000     | 1800 CAKE ST<br>ARLINGTON, VA                              | 601601601      | Danielson, Chris | 09/08/2015 17:11:40 | Delete     |  |
| MY IC                        | Intermediate Consignee | 23423423423    | EIN           | IRISH IMPORTS  | QAZI, MANI<br>7034681000     | 123 DRAKE ST<br>DUBLIN, IRELAND                            | 601601601      | Danielson, Chris | 09/08/2015 17:11:04 | Delete     |  |
| CENSUS COMPANY               | USPPI                  | 003333333      | EIN           | CENSUS COMPANY | DOE, JOHN<br>8047099999      | 31ST STREET<br>RESTON, VA USA                              | 601601601      | Reece, Sherrie   | 08/28/2015 10:44:01 | Delete     |  |
| CENSUS COMPANY               | USPPI                  | 003333333      | EIN           | CENSUS COMPANY | DOE, JOHN<br>8047099999      | 31ST STREET<br>RESTON, VA USA                              | 601601601      | Reece, Sherrie   | 08/28/2015 09:59:43 | Delete     |  |
| PR COMPANY                   | Ultimate Consignee     |                |               | PR COMPANY     |                              | CALLE SOL<br>URB REPTO FLAMINGO<br>BAYAMON, PR PUERTO RICO | 601601601      | TAYLOR, BRANDON  | 08/11/2015 13:25:51 | Delete     |  |
| CENSUS COMPANY               | USPPI                  | 895623124      | DUNS          | CENSUS COMPANY | GAUTHIER, ERIC<br>3017631391 | 4600 SILVER HILL<br>WASHINGTON, DC USA                     | 601601601      | TAYLOR, BRANDON  | 08/11/2015 13:25:41 | Delete     |  |

## **Open the Party Profile Manager**

| Step | Action           |                                                               |
|------|------------------|---------------------------------------------------------------|
|      |                  | Tools Menu 🔻                                                  |
| 1    |                  | Shipment Manager<br>Party Profile Manager<br>Template Manager |
|      | Click Tools Men  | <b>u</b> at the top right.                                    |
| 2    | Select Party Pro | file Manager                                                  |

#### **Create Party Profile**

| Step | Action                  |
|------|-------------------------|
| 1    | Create a new EEI Filing |

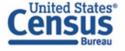

| 2 | Step 1: Shipment                                             | itep 2: Parties | Step 3: Commodities | Step 4: Transportation |  |  |
|---|--------------------------------------------------------------|-----------------|---------------------|------------------------|--|--|
|   | Navigate to Step 2: Parties                                  |                 |                     |                        |  |  |
| 3 | Enter the information for the profile you would like to save |                 |                     |                        |  |  |
| 4 | Address Line 2 State * Please Select                         |                 |                     |                        |  |  |
|   | Once complete, select                                        | t Save to Pro   |                     | o Profile              |  |  |

## **Loading Profiles**

| Step | Action                                                                                                    |
|------|----------------------------------------------------------------------------------------------------|
| 1    | Create a new EEI Filing                                                                                                    |
| 2    | Step 1: Shipment         Step 2: Parties         Step 3: Commodities         Step 4: Transportation           Navigate to Step 2: Parties |
| 3    | Required Field      Conditional Field     Save As Template     Load from Profile  Company Name *  Select Load from Profile.               |
| 4    | In the Search box, enter the first few characters of the profile name.                                                                    |

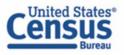

| Load from Profile |         | ×                  |  |
|-------------------|---------|--------------------|--|
| Profile Name *    |         |                    |  |
| CENSUS COMF       | ANY × T |                    |  |
|                   |         |                    |  |
|                   |         | Close Load Profile |  |
|                   |         |                    |  |

## **Delete Profile**

| Step | Action                                                                                                    |  |  |
|------|----------------------------------------------------------------------------------------------------|--|--|
| 1    | From the Party Profile Manager, identify the profile you would like to delete.                                                                           |  |  |
| 2    | Actions         Edit   Delete         Edit   Delete         Click Delete.                                                                                |  |  |
| 3    | Delete Party Profile X                                                                                                    |  |  |
|      | Are you sure you want to delete this party profile?  Delete Party Profile Cancel  Confirm that you would like to delete this profile by selecting Delete |  |  |
|      | Party Profile.                                                                                                    |  |  |

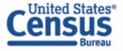

## **AES Responses**

Once shipments are processed by the Automated Export System (AES), a response message will indicate the status of the shipment. You can access responses in your **response e-mail** or through the **Shipment Manager**.

E-mails are sent to the address listed in the Shipment section. If the filing has been accepted, then the Response E-mail will have your ITN included. If the filing has been rejected, the Response E-mail will provide you with a rejection statement.

## **AES Proof of Filing Citations**

The **ITN** (Internal Transaction Number) is a confirmation number that proves a shipment has been accepted by AES. This number is unique for every shipment and must be provided to the U.S. Customs and Border Protection (CBP) at the port of export.

Exporters **must** cite the ITN on the first page of the bill of lading, air waybill, and/or other commercial loading documents.

#### **Predeparture Citations:**

- AES ITN
  - Example: AES X20240329111111

#### **Postdeparture Citations:**

- If an Authorized Agent files on behalf of an **approved** post-departure participant
  - AESPOST USPPI ID FILER ID Date of Export
  - Example: AESPOST 12345678900 987654321 03/29/2024
- If USPPI files shipments directly to AES
  - AESPOST USPPI ID Date of Export
  - o Example: AESPOST 23456789000 03/29/2024

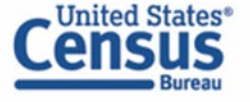

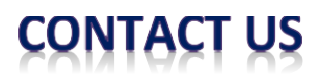

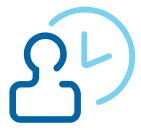

#### **U.S. Census Bureau**

#### Automated Export System (AES)

Toll Free: 800-549-0595- Option 1 Hours: M – F: 7:30 AM - 5:30 PM. EST

E-mail: <u>askaes@census.gov</u>

- AES Filing Problems
- AES Fatal Errors
- AES Monthly Reports

#### **Regulations on Filing Export Data**

Toll Free: 800-549-0595- **Option 3** Hours: M – F: 7:30 AM - 6:30 PM, EST

E-mail: emd.askregs@census.gov

- Clarifying Regulations
- Responsibilities of the Parties in Export Transactions

#### **Trade Outreach**

Toll Free: 800-549-0595- **Option 5** Hours: M – F: 7:30 AM - 6:00 PM, EST

E-mail: gtmd.outreach@census.gov

- AES Compliance Seminars
- Vetting for Export Reports

#### **Commodity Classifications**

Toll Free: 800-549-0595- Option 2 Hours: M – F: 8 AM - 5:30 PM, EST

#### E-mail: eid.scheduleb@census.gov

- Schedule B Classification Assistance
- Commodity related reporting issues
- Parameter Change Requests

#### **Trade Data**

Toll Free: 800-549-0595- **Option 4** Hours: M – F: 8 AM - 5:30 PM, EST

#### E-mail: eid.international.trade.data@census.gov

- Questions about U.S. International Trade Statistics
- Help with USA Trade Online
- Trade Data Products and Subscriptions

#### **Accounts Service Desk**

Telephone: 866-530-4172 **Option 1 and then option 2** 

#### E-mail: <u>ACE.Support@cbp.dhs.gov</u>

- Password resets / Unlock accounts
- Account set up and permission issues

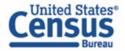

## **Additional Resources**

Under the "Related Sites" section on the Homepage, you can find useful links to Government Sites and Partner Agency Websites.

#### **Government Websites**

#### Census Bureau – Economic Management Division (EMD)

http://www.census.gov/trade

Provides information on Foreign Trade Statistics, Regulations, reference materials, and extensive details on the AES.

#### **Customs and Border Protection (CBP)**

#### http://www.cbp.gov/trade/aes

Provides access to the Customs Export section, including information on:

- o AES
- Blocked, denied and debarred persons lists
- Export documents, licenses and requirements

# Department of Commerce – Bureau of Industry and Security (BIS)

#### http://www.bis.doc.gov

Provides information on export control basics, export administration policies and regulations, compliance and enforcement, seminars and training, and links to

Export Administration Regulations (EAR), including the Commerce Control List.

# Department of State – Directorate of Defense Trade Controls (DDTC)

#### http://pmddtc.state.gov/

Provides information for registering with the DDTC and applying for a license to ship items on the U. S. Munitions List (USML). Includes a link to the International Traffic in Arms Regulations (ITAR).

#### Department of the Treasury – Office of Foreign Assets Control (OFAC)

#### www.treas.gov/ofac

Provides information regarding specially designated nationals (SDN), blocked persons lists, sanction programs and country summaries.

# Export.gov – U.S. Commercial Service, International Trade Administration (ITA)

#### http://trade.gov/cs/ http://export.gov

Provides access to all export-related assistance and market information offered by the federal government.

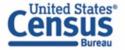

## **Government Websites**

#### United States Munition List (USML) & Commerce Control List (CCL)

#### U.S. Department of State Licenses

Directorate of Defense Trade Controls: https://www.pmddtc.state.gov/ddtc\_public 202-663-2700

#### Bureau of Industry and Security

http://www.bis.doc.gov/ Washington, DC: 202-482-4811 Western Regional Office: 949-660-0144 Assistance in Exporting Worldwide -U.S. Commercial Service: 1-800-USA-TRADE

Note: This document is created and owned by the Trade Data Collection Branch, Economic Management Division (EMD) at the Census Bureau. If you have any questions or comments related to this document please contact us at: <a href="mailto:askaes@census.gov">askaes@census.gov</a> or at 1-800-549-0595 and select option 1.

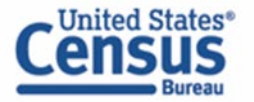